# **Créer un document collaboratif RGPD compatible avec Educloud**

## **1- Se rendre sur : [https://educloud.ac-creteil.fr](https://educloud.ac-creteil.fr/)**

S'identifier avec les identifiants habituels (Webmail / Arena)

Attention, cela peut bloquer si votre mot de passe ne répond pas aux exigences suivantes : 8 caractères minimum, au moins 1 chiffre, 1 lettre minuscule, une lettre majuscule, 1 caractère spécial

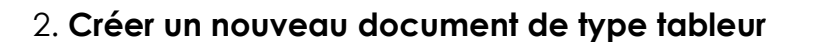

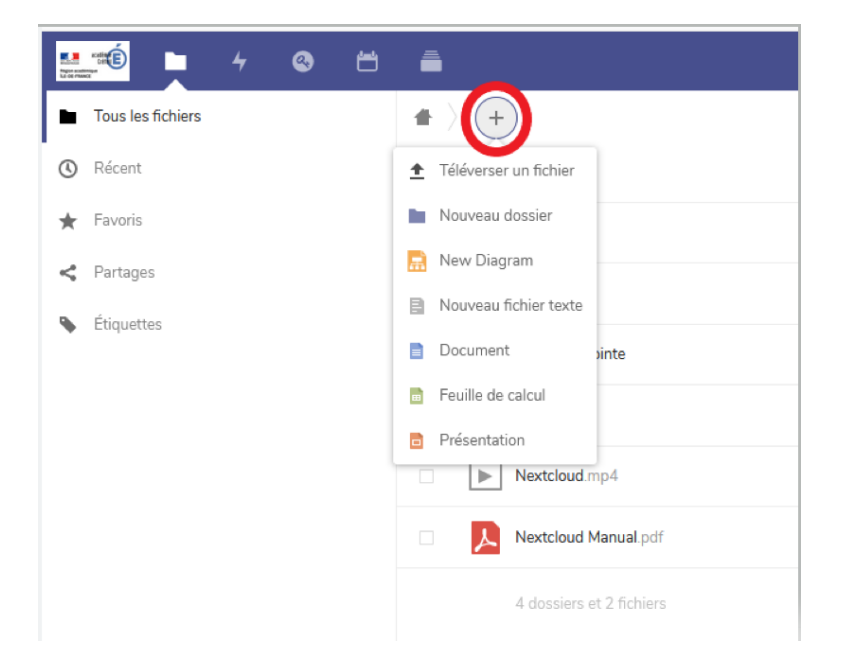

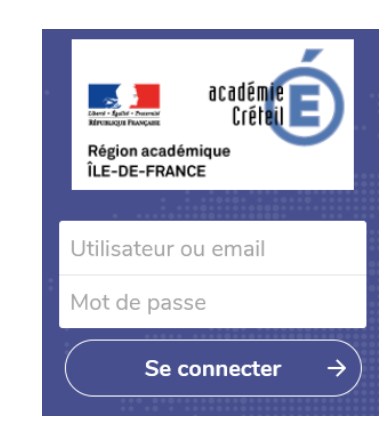

**3. Choisir Feuille de calcul, renommer le fichier et cliquer sur la flèche**

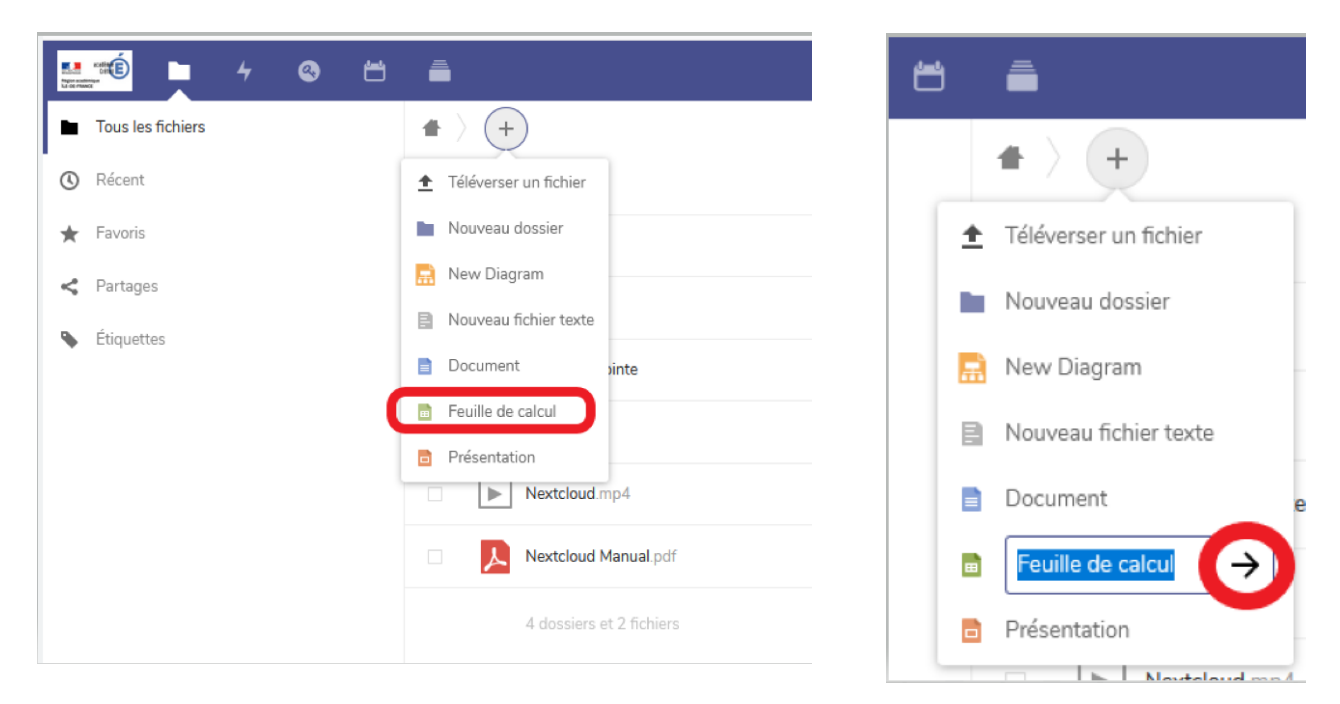

# 4. **Créer votre document puis revenir dans Fichiers** ( vous pouvez copier-coller des

tableaux Excel que vous avez déjà)

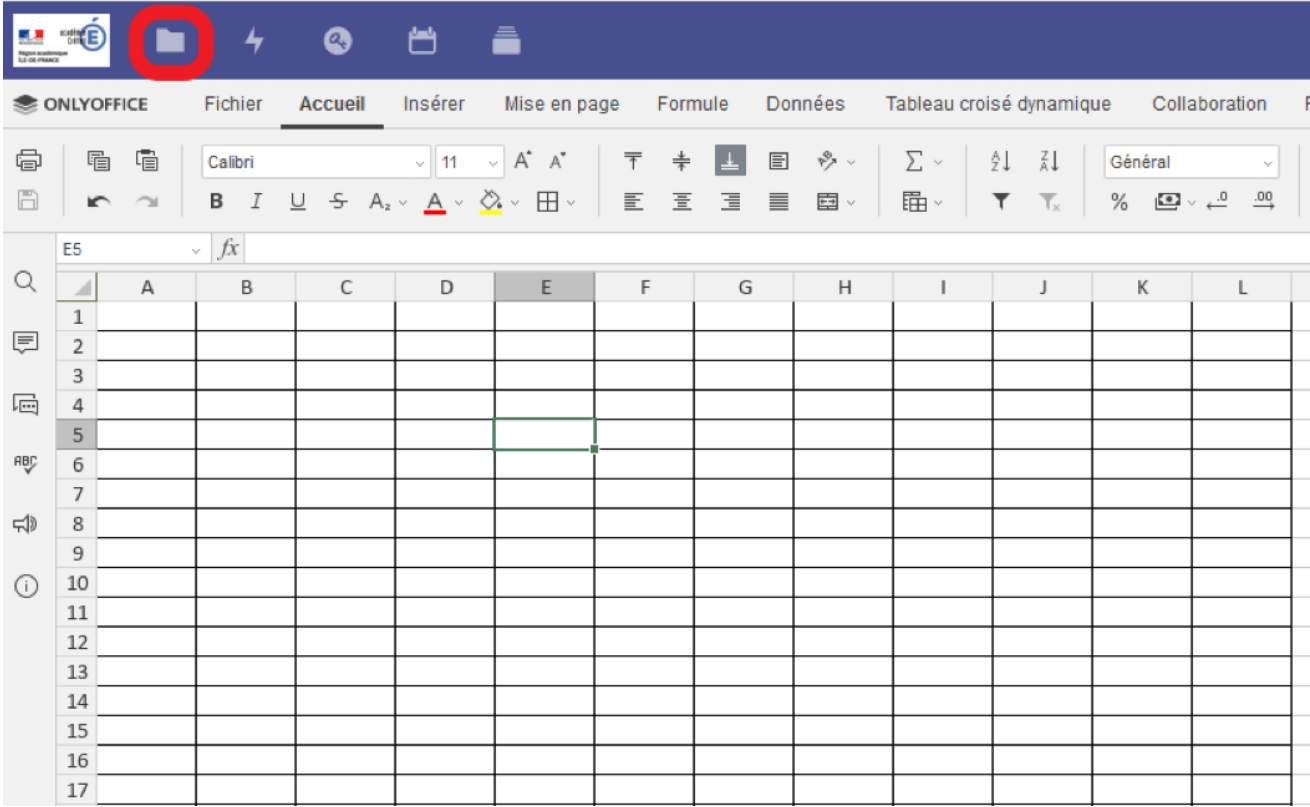

# **5. Activer le partage**

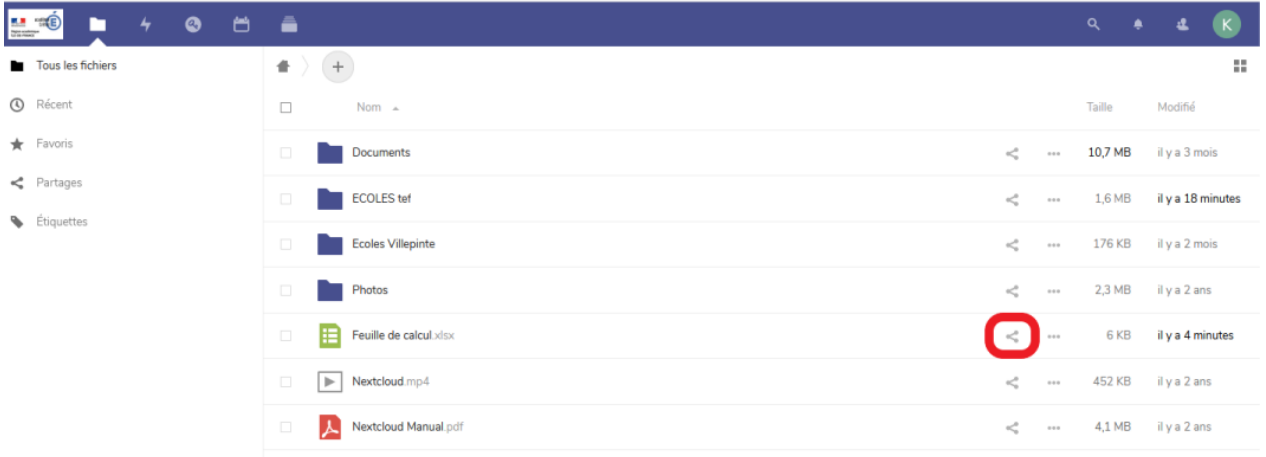

**En face de Partager par lien public, cliquer sur les 3 points**

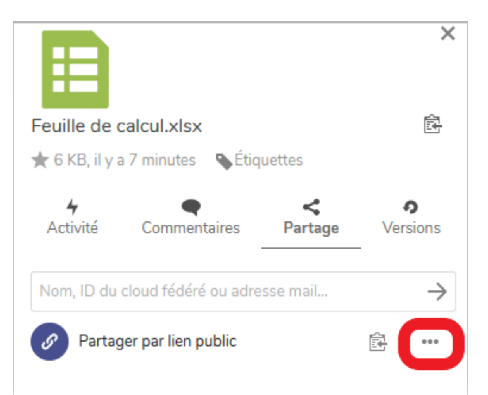

### **6. Choisir les options**

#### **- permettre la modification**

## **- masquer le téléchargement ( afin que le document ne soit modifiable qu'en ligne)**

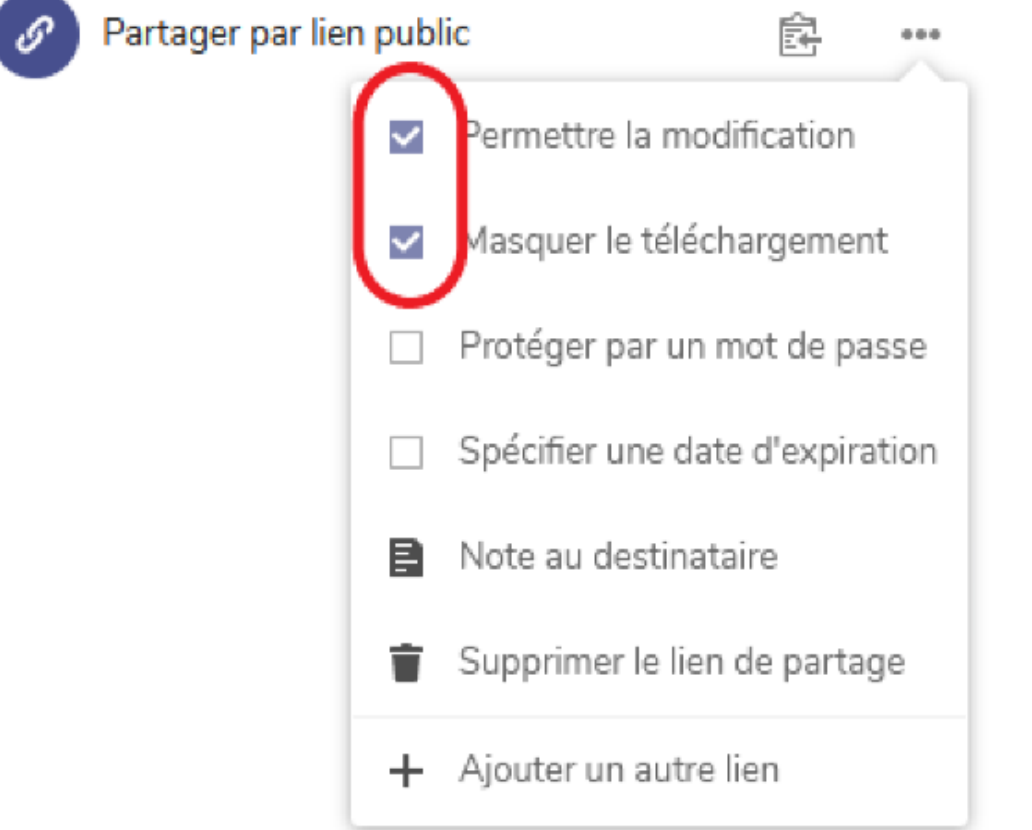

**7. Copier le lien en cliquant sur le symbole et partager le lien en le collant dans un message par exemple.**

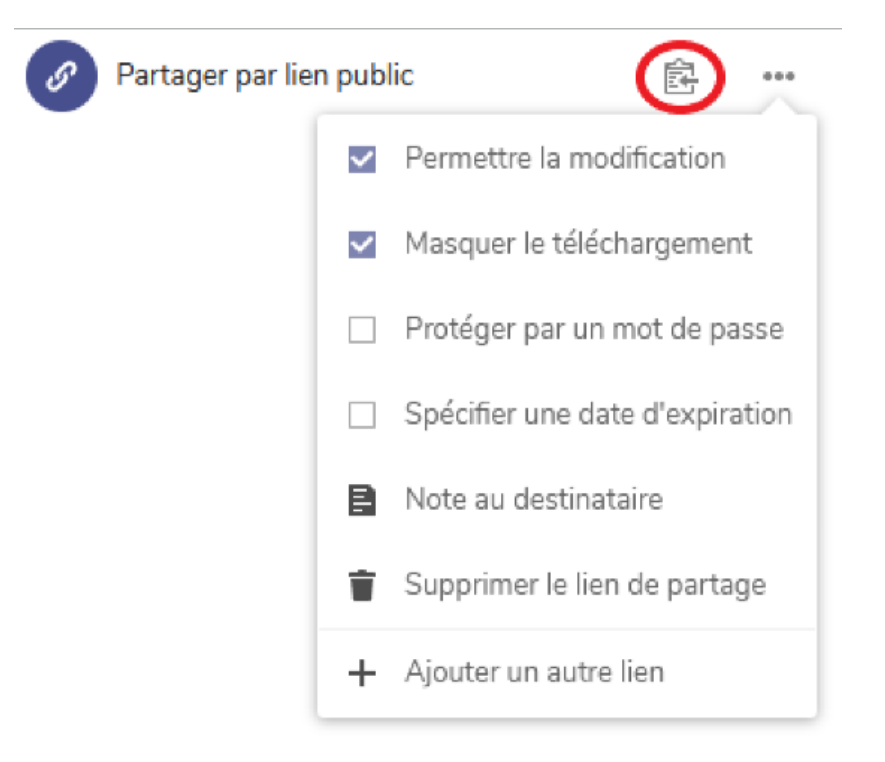